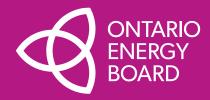

# **Open Data Guide**

Importing and Using XML Data Files in Microsoft Excel

**December 15, 2022** 

# Working with XML Files

### **Part 1**: Opening XML Files in MS Excel for Analysis

Shows you how to import locally-saved XML files into Excel to enable data analysis

• Uses 2.1.7 Balance Sheet as an example

## Part 2: Creating a PivotTable with XML Data

Shows you how to create a PivotTable using the imported XML data

• Uses 2.1.7 Balance Sheet to reconstruct that section of the Yearbook

### Part 3: Importing New/Updated XML Files

Shows you how to update an Excel file with a new version of the XML file

## Part 4: Updating PivotTable(s) with New Data

Shows you how to refresh your PivotTable(s) using the new data from the new XML file

• Updates an existing 2015-2020 LEAP analysis with the addition of 2021 data as an example

### **Part 5**: Connecting XML files in MS Excel with Power Query

Shows you how to access XML data in Excel using a URL

• Uses 2.1.7 Balance Sheet as an example

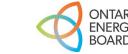

# Part 1 Opening XML Files in MS Excel for Analysis

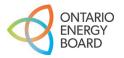

## Electricity Reporting & Record Keeping Requirements (RRR): Section 2.1.7 Trial Balance

#### **Description**:

Provides data related to a distributor's balance sheet and income statement as well as trial balance data for all of the accounts (and sub-accounts as applicable) set out in the Accounting Procedures Handbook. Note that the star year for this data file is 2015.

### URL:

Table 1: The first table provides a balance sheet view derived from the trial balance data.

https://www.oeb.ca/documents/opendata/rrr/2.1.7 Balance Sheet.xml

 Table 2: The second table contains an income statement view de
 Open link in new vindow
 Open link in new vindow

 Open link in new vindow
 Open link in incognito window
 Open link in incognito window
 Image: Copy link address

 Table 3: The third table provides trial balance data for all of the Accounting Procedures Handbook.
 Adobe Acrobat: PDF edit, convert, sign tools >
 Oplicable) set out

 Inspect
 Inspect
 Inspect
 Image: Copy link address
 Oplicable) set out

### Open Data link: https://www.oeb.ca/open-data

*Note*: The start year for the data in the XML files is **2015** and they are updated annually.

For the purpose of this example, Electricity Reporting & Record Keeping Requirements (RRR): **Section 2.1.7 Trial Balance (Balance Sheet) will be used.** 

**Step 1:** Right-click on the XML link and select **Save link as...** 

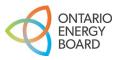

| Save As                                                                                     |          |               |        |          | ×                |
|---------------------------------------------------------------------------------------------|----------|---------------|--------|----------|------------------|
| $\leftarrow$ $\rightarrow$ $\checkmark$ $\uparrow$ ] > This PC > Desktop > Open Data Walkth | nrough   | ~             | Ö      |          | n Data Walkthrou |
| Organize - New folder                                                                       |          |               |        |          | · • ?            |
| S This PC                                                                                   | Name     | Status        | Date n | nodified | Туре             |
| > 🧊 3D Objects                                                                              | No item: | match your se | arch.  |          |                  |
| > 📃 Desktop                                                                                 |          | -             |        |          |                  |
| Documents                                                                                   |          |               |        |          |                  |
|                                                                                             |          |               |        |          |                  |
| Music                                                                                       |          |               |        |          |                  |
| Fictures                                                                                    |          |               |        |          |                  |
| Videos                                                                                      |          |               |        |          |                  |
| 🐛 Local Disk (C:)                                                                           |          |               |        |          |                  |
| 🖌 🥪 Groups (G:)                                                                             |          |               |        |          |                  |
| > 🛫 Public (J:)                                                                             |          |               |        |          |                  |
| Transcripts (N:)                                                                            | v <      |               |        |          | >                |
| File name: 2.1.7 Balance Sheet                                                              |          |               |        |          | ~                |
| Save as type: XML Document                                                                  |          |               |        |          | ~                |
|                                                                                             |          |               |        |          |                  |
|                                                                                             |          |               | _      |          |                  |
| N Hide Folders                                                                              |          |               | - [    | Save     | Cancel           |
| nue rouers                                                                                  |          |               | _L     | 5.00     |                  |

**Step 2: Save** the XML in the desired folder. For this example, the XML file is saved in "Open Data Walkthrough."

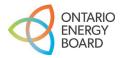

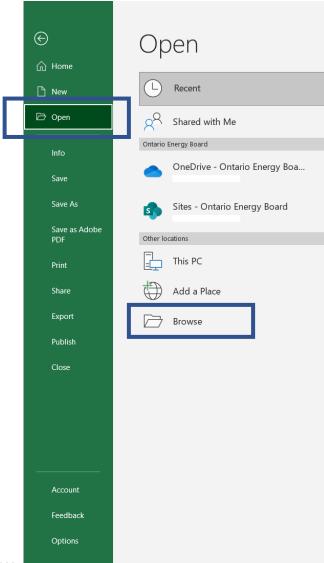

**Step 3:** Open MS Excel. Click **Open** and then select **Browse** to locate the XML file in the desired folder.

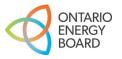

| Open                                                                                                    |                                              |        |                                     |                      |                  |         |                     | ×             |
|----------------------------------------------------------------------------------------------------|----------------------------------------------|--------|-------------------------------------|----------------------|------------------|---------|---------------------|---------------|
| $\leftarrow$ $\rightarrow$ $\checkmark$ $\uparrow$ ] > This PC > Desktop                                                                                                    | > Open Data Walkthrough                      |        |                                     |                      |                  | v Ö X   | Search Open Da      | ata Walkthrou |
| Organize   New folder                                                                                                    |                                              |        |                                     |                      |                  |         | t==<br>t==<br>t== ▼ |               |
| <ul> <li>Quick access</li> <li>Desktop</li> <li>Downloads</li> <li>Documents</li> <li>Pictures</li> <li>1. First Email</li> <li>2. Second Email</li> <li>Open Data Related Docs</li> <li>PowerBI Version</li> <li>Microsoft Excel</li> <li>OneDrive - Ontario Energy Board</li> </ul> | Name                                         | Status | Date modified<br>2022-11-22 9:25 AM | Type<br>XML Document | Size<br>1,270 KB |         |                     |               |
| <ul> <li>This PC</li> <li>3D Objects</li> <li>Desktop</li> <li>Documents</li> <li>Downloads</li> <li>Music</li> <li>Piterane</li> <li>File name: Documents -</li> </ul>                                                                                                    | Performance Analytics & Reporting - Shortcut |        |                                     |                      |                  | ~ AI    | I Excel Files       | ~             |
|                                                                                                    |                                              |        |                                     |                      |                  | Tools 🔻 | Open 🔻              | Cancel        |

**Step 4:** Locate the XML file saved in Step 2. Click **Open** to import the XML file into Excel.

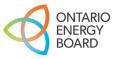

|   | - | 5               |                | 2              |             | - |
|---|---|-----------------|----------------|----------------|-------------|---|
| N | 0 | Р               | Q              | R              | S           | T |
|   |   |                 |                |                |             |   |
|   |   |                 |                |                |             |   |
|   |   |                 |                |                |             |   |
|   |   |                 |                |                |             |   |
|   |   |                 |                |                |             |   |
|   | [ |                 |                |                |             |   |
|   |   | Open XML        |                |                | ?           | × |
|   |   | Please select l |                | d like to open | this file:  |   |
|   |   | As an XMI       |                |                |             |   |
|   |   | O As a read     |                |                |             |   |
|   |   | <u> </u>        | vil Sou ce tas | ik pane        |             |   |
|   |   | ОК              |                | Cancel         | <u>H</u> el | р |
|   |   |                 |                |                |             |   |
|   |   |                 |                |                |             |   |

### Step 5: Select OK on both pop-up prompts.

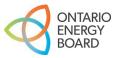

| File Home <b>Insert</b> Draw Page      | Layout Formulas Data                                                          | Review View Developer Pivota                                      | l CRM Help Data Streamer                                            | Acrobat Table Design            | 다. Comments 🖻 Share 🗸                                     |
|----------------------------------------|-------------------------------------------------------------------------------|-------------------------------------------------------------------|---------------------------------------------------------------------|---------------------------------|-----------------------------------------------------------|
| PivotTable Recommended Table           | Shapes × ≧ SmartArt<br>I lons ⊡ Screenshot ×<br>3 D Models ×<br>Illustrations | Get Add-ins<br>S My Add-ins<br>Add-ins<br>Add-ins<br>Add-ins<br>→ | Image: Charts     Image: Charts     Image: Charts     Image: Charts | 3D<br>Map ~<br>Tours Sparklines | Slicer Timeline<br>Filters Links Comments                 |
| A1 $\cdot$ : $\times \checkmark f_x$ C | Company_Name                                                                  |                                                                   |                                                                     |                                 |                                                           |
|                                        |                                                                               |                                                                   |                                                                     |                                 |                                                           |
|                                        |                                                                               |                                                                   |                                                                     |                                 |                                                           |
|                                        |                                                                               |                                                                   |                                                                     |                                 |                                                           |
|                                        |                                                                               |                                                                   |                                                                     |                                 |                                                           |
|                                        |                                                                               |                                                                   |                                                                     |                                 |                                                           |
|                                        |                                                                               |                                                                   |                                                                     |                                 |                                                           |
|                                        |                                                                               |                                                                   |                                                                     |                                 |                                                           |
|                                        |                                                                               |                                                                   |                                                                     |                                 |                                                           |
| А                                      | В                                                                             | С                                                                 | D                                                                   | F                               | F                                                         |
| 1 Company_Name                         |                                                                               |                                                                   |                                                                     | Inventory USofA 1305-1350       | Inter-Company_Receivables_USofA_1200-1210 🔽 Other_Current |
| 2 Alectra Utilities Corporation        | 2015                                                                          | 73302811.04                                                       | 562548838.8                                                         | 19509274.17                     | 19137282.15                                               |
| 3 Alectra Utilities Corporation        | 2016                                                                          | 79495601.68                                                       | 660483017                                                           | 21051780.96                     | 31317994.37                                               |
| 4 Alectra Utilities Corporation        | 2017                                                                          | 140218176.4                                                       | 546376270.5                                                         | 22115875.61                     | 98096480.63                                               |
| 5 Alectra Utilities Corporation        | 2018                                                                          | 14234582.91                                                       | 616535482.3                                                         | 22636680.23                     | 174426064.6                                               |
| 6 Alectra Utilities Corporation        | 2019                                                                          | 19601161.67                                                       | 525018913.9                                                         | 26568692.36                     | 15646507.62                                               |
| 7 Alectra Utilities Corporation        | 2020                                                                          | 10282442.31                                                       | 569318297.5                                                         | 30866836.8                      | 14066700.46                                               |
| 8 Alectra Utilities Corporation        | 2021                                                                          | 0                                                                 | 514741479.8                                                         | 33538368.12                     | 9206295.13                                                |
| 9 Algoma Power Inc.                    | 2015                                                                          | 407099.29                                                         | 6484797.05                                                          | 55949.53                        | 0                                                         |
| 10 Algoma Power Inc.                   | 2016                                                                          | 1024586.73                                                        | 5335663.29                                                          | 68783.78                        | 0                                                         |
| 11 Algoma Power Inc.                   | 2017                                                                          | 811042.41                                                         | 4458391.52                                                          | 126117.16                       | 0                                                         |
| 12 Algoma Power Inc.                   | 2018                                                                          | 633727.03                                                         | 4675624.99                                                          | 134288.73                       | 0                                                         |
| 13 Algoma Power Inc.                   | 2019                                                                          | 404543.08                                                         | 5525425.9                                                           | 71273.97                        | 0                                                         |
| 14 Algoma Power Inc.                   | 2020                                                                          | 1822126.81                                                        | 6308590.18                                                          | 52311.55                        | 0                                                         |
| 15 Algoma Power Inc.                   | 2021                                                                          | 2717181.63                                                        | 6785535.62                                                          | 52821.47                        | 0                                                         |
| 16 Atikokan Hydro Inc.                 | 2015                                                                          | 540927.94                                                         | 921647.73                                                           | 113968.29                       | 0                                                         |
| 17 Atikokan Hydro Inc.                 | 2016                                                                          | 490449.92                                                         | 924399.15                                                           | 105866.65                       | 0                                                         |
| 18 Atikokan Hydro Inc.                 | 2017                                                                          | 397813.31                                                         | 823753.26                                                           | 125468.33                       | 0                                                         |
| 19 Atikokan Hydro Inc.                 | 2018                                                                          | 523303.38                                                         | 752530.02                                                           | 121074.42                       | 0                                                         |
| 20 Atikokan Hydro Inc.                 | 2019                                                                          | 140011.08                                                         | 814010.15                                                           | 132610.57                       | 0                                                         |
| 21 Atikokan Hydro Inc.                 | 2020                                                                          | 546959.18                                                         | 677231.75                                                           | 129631.63                       | 0                                                         |
| <ul> <li>→ Sheet1 (+)</li> </ul>       |                                                                               |                                                                   |                                                                     | ÷ 📢                             |                                                           |

### The 2.1.7 Trial Balance (Balance Sheet) XML file has been successfully opened using Excel.

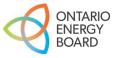

# Part 2 Creating a PivotTable with XML Data

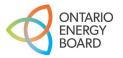

## Creating a PivotTable – Step 1

| Ļ  | AutoSave 💽 🖪 りゃ 🖓 ァ 🔻                         |                       | Book1 - Excel                                |
|----|-----------------------------------------------|-----------------------|----------------------------------------------|
| Fi | ile Home <mark>Insert</mark> Draw Page Layout | Formulas Data         | Review View Developer Pivotal CR             |
|    | votTable Recommended Table PivotTables        | Screensho<br>Models ~ | Hind Get Add-ins Vis 12 Bind Maps            |
|    | Tables                                        | lustrations           | Add-ins                                      |
| A  | 1 ▼ : × ✓ f <sub>*</sub> Company_I            | Name                  |                                              |
|    | A                                             | В                     | с                                            |
| 1  | Company_Name                                  | 💌 Year 💌 Cash_and_    | Cash_Equivalents_USofA_1005-1070 🛛 🔽 Receiva |
| 2  | Alectra Utilities Corporation                 | 2015                  | 73302811.04                                  |
| З  | Alectra Utilities Corporation                 | 2016                  | 79495601.68                                  |
| 4  | Alectra Utilities Corporation                 | 2017                  | 140218176.4                                  |
| 5  | Alectra Utilities Corporation                 | 2018                  | 14234582.91                                  |
| 6  | Alectra Utilities Corporation                 | 2019                  | 19601161.67                                  |
| 7  | Alectra Utilities Corporation                 | 2020                  | 10282442.31                                  |
| 8  | Alectra Utilities Corporation                 | 2021                  | 0                                            |

**Step 1:** Select any cell within the table range and select **PivotTable** under the **Insert** menu.

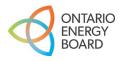

| PivotTable fror                                   | PivotTable from table or range                     |    |     |      |  |  |  |  |
|---------------------------------------------------|----------------------------------------------------|----|-----|------|--|--|--|--|
| Select a table or                                 | range                                              |    |     |      |  |  |  |  |
| Table/Range: Table1                               |                                                    |    |     |      |  |  |  |  |
| Choose where you want the PivotTable to be placed |                                                    |    |     |      |  |  |  |  |
| New Works                                         | sheet                                              |    |     |      |  |  |  |  |
| <u>Existing</u> Wo                                | orksheet                                           |    |     |      |  |  |  |  |
| Location:                                         |                                                    |    |     | Î    |  |  |  |  |
| Choose whether                                    | Choose whether you want to analyze multiple tables |    |     |      |  |  |  |  |
| Add this da                                       | ata to the Data <u>M</u> odel                      |    | _   |      |  |  |  |  |
|                                                   |                                                    | ОК | Car | icel |  |  |  |  |

**Step 2:** Excel automatically selects the range of data for you. Please ensure that the whole data set is selected in the **Table/Range field.** 

Click **OK** to continue.

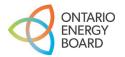

## Creating a PivotTable – Step 3

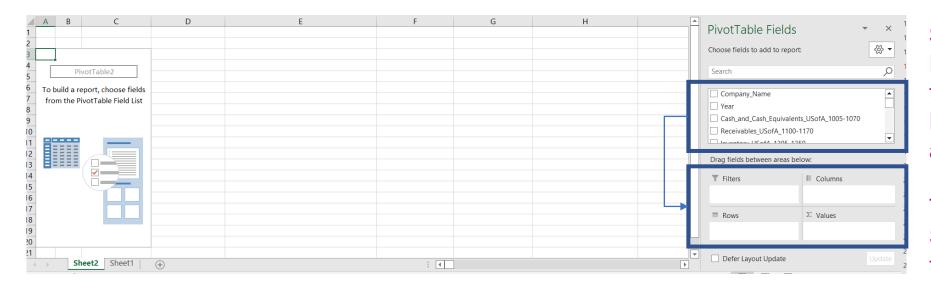

**Step 3:** To populate the PivotTable, drag and drop the data fields in either **Filters, Columns, Rows and Values.** 

To replicate the Balance Sheet (Yearbook format), the user would place:

- 1) Company\_Name in Columns
- 2) Year in Filters
- 3) The remaining fields in Values
- 4) ' $\Sigma$ ' symbol in Rows

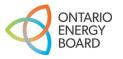

## Creating a PivotTable – Step 4

| Year                                                                                                    | 2020 -                        |
|----------------------------------------------------------------------------------------------------|-------------------------------|
|                                                                                                    |                               |
|                                                                                                    | Column Labels                 |
|                                                                                                    | Alectra Utilities Corporation |
| Sum of Current_Assets_Total_Cash_and_Cash_Equivalents_USofA_1005-1070                                                  | 10,282,443                    |
| Sum of Current_Assets_Total_Receivables_USofA_1100-1170                                                                | 569,318,29                    |
| Sum of Current_Assets_TotaLInventory_USofA_1305-1350                                                                   | 30,866,83                     |
| Sum of Current_Assets_TotaLInter-Company_Receivables_USofA_1200-1210                                                   | 14,066,70                     |
| Sum of Current_Assets_Total_Other_Current_Assets_USofA_1180-1190_and_2290_Debit_and_2296_Debit                         | 18,234,12                     |
| Sum of Current_Assets_Total                                                                                            | 642,768,40                    |
| Sum of Net_Property_Plant_and_Equipment_Total_Property_Plant_and_Equipment_USofA_1606-2075                             | 5,419,084,57;                 |
| Sum of Net_Property_Plant_and_Equipment_Total_Accumulated_Depreciation_and_Amortization_USofA_2105-2180                | -1,027,424,35                 |
| Sum of Net_Property_Plant_and_Equipment_Total                                                                          | 4,391,660,22                  |
| Sum of Regulatory_Assets_USofA_1505-1595_and_2405_and_2425_Debit                                                       | 100,692,14                    |
| Sum of Inter-Company_Investments_USofA_1480-1490                                                                       | 3,962,90                      |
| Sum of Other_Non-Current_Assets_USofA_1405-1475_and_1495_Debit_and_2350_Debit                                          | 116,165,36                    |
| Sum of Non-Current_Assets_Total                                                                                        | 220,820,40                    |
| Sum of Total Assets                                                                                                    | 5,255,249,03                  |
| Sum of Current_Liabilities_TotaLAccounts_Payable_and_Accrued_Charges_USofA_2205-2220_and_2250-2256_and_2294            | -459,557,12                   |
| Sum of Current_Liabilities_TotaLOther_Current_Liabilities_USofA_2264_and_2285_and_2290_Credit_and_2292_and_2296_Credit |                               |
| Sum of Current_Liabilities_TotaLInter-Company_Payables_USofA_2240_and_2242                                             | -376,562,36                   |
| Sum of Current_Liabilities_TotaLLoans_Notes_Payable_and_Current_Portion_of_Long-                                       |                               |
| Term_Debt_USofA_2225_and_2260_and_2268_and_2270_and_2272                                                               | -112,116,55                   |
| Sum of Current_Liabilities_Total                                                                                       | -954,626,36                   |
| Sum of Non-Current_Liabilities_TotaLLong-Term_Debt_USofA_2505-2525                                                     | -95,000,00                    |
| Sum of Non-Current_Liabilities_Total_Inter-Company_Long-Term_Debt_and_Advances_USofA_2530_and_2550                     | -1,662,727,62                 |
| Sum of Non-Current_Liabilities_Total_Regulatory_Liabilities_USofA_15051595_and_2405_and_2425_Credit                    | -49,775,75                    |
| Sum of Non-                                                                                                    |                               |
| Current_Liabilities_Total_Other_Deferred_Amounts_and_Customer_Deposits_USofA_2305_and_2308_and_2310_and_2315-          |                               |
| 2348 and 2410 and 2415 and 2435 and 2440                                                                               | -487.068.97                   |
| Sum of Non-Current_Liabilities_Total_Employee_Future_Benefits_USofA_2265_and_2306_and_2312_and_2313                    | -103,928,87                   |
| Sum of Deferred. Taxes. USofA. 1495. and. 2350. Credit                                                                 | -82,920,83                    |
| Sum of Non-Current Liabilities Total                                                                                   | -2,481,422,05                 |
| Sum of Total Liabilities                                                                                               | -3.436.048.42                 |
| Sum of Shareholders_Equity_USofA_3005-3090                                                                             | -1,819,200,60                 |
| Sum of Liabilities & Shareholders' Equity                                                                              | -5.255.249.03                 |

### **Open Data Version**

| Balance Sheet<br>as of<br>December 31        | Alectra Utilities<br>Corporation | A   |
|----------------------------------------------|----------------------------------|-----|
|                                              | \$                               | Г   |
| Cash & Cash Equivalents                      | 10,282,442                       |     |
| Receivables                                  | 569,318,297                      |     |
| Inventory                                    | 30,866,837                       |     |
| Inter-company receivables                    | 14,066,700                       |     |
| Other current assets                         | 18,234,126                       | -   |
| Current assets                               | 642,768,403                      |     |
| Property, Plant & Equipment                  | 5,419,084,572                    |     |
| Acc. Depreciation & Amortization             | (1,027,424,351)                  | _   |
| Net PP&E                                     | 4,391,660,221                    |     |
| Regulatory assets                            | 100,692,141                      |     |
| Inter-company investments                    | 3,962,900                        |     |
| Other non-current assets                     | 116,165,364                      |     |
| Total Assets                                 | 5,255,249,030                    |     |
|                                              |                                  | İ   |
| A/P & Accrued Charges                        | 459,557,129                      |     |
| Other current liabilities                    | 6,390,312                        |     |
| Inter-company payables                       | 376,562,366                      |     |
| Loans/Notes Payable & Current Portion of     | 112,116,559                      |     |
| Long-Term Debt<br>Current liabilities        | 954,626,366                      | -   |
|                                              | 05.000.000                       |     |
| Long-term debt                               | 95,000,000                       |     |
| Inter-company Long-Term Debt and Advances    | 1,662,727,627                    |     |
| Regulatory liabilities                       | 49,775,756                       |     |
| Other Deferred Amounts and Customer Deposits | 487,068,970                      |     |
| Employee future benefits<br>Deferred taxes   | 103,928,875<br>82,920,831        |     |
| Total Liabilities                            |                                  | -   |
| LOTAL LIADUITIES                             | 3,436,048,425                    |     |
| Shareholder's Equity                         | 1,819,200,604                    | L . |

### Yearbook View (2020)

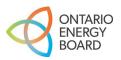

# Part 3 Importing New/Updated XML files

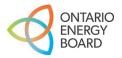

## Importing New/Updated XML Files

- The data in the XML files will naturally change over time due to:
  - Mergers, Acquisitions, Amalgamations, Divestitures (MAADs)
  - Data Revision Requests (DRRs)
  - New year of RRR filings
  - New or revised data points in RRR (note: this may result in changes to the schema)
- OEB staff will update the files as needed throughout the year to accommodate MAADs and DRRs
  - "Last Updated Date" will be indicated on each open data webpage Update Frequency: Annually (Last updated: November 14, 2022)
- Each new year of RRR submissions will be added to the existing XML for all sections except 2.1.7 Trial Balance
  - Due to size limitations there are individual XMLs for each year of 2.1.7, but OEB staff have posted an Excel file to consolidate all years of 2.1.7 data in a single file
- New/updated XMLs need to be linked to existing analysis to see changes in the data

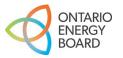

## Refreshing Without First Importing New/Updated File – ERROR

| AutoSave 💽 🗄 🏷 - 🤍 🔽 🗢                                                | Book17 - Ex                                                    | rcel                                        | ✓ Search (Alt+Q)         |
|-----------------------------------------------------------------------|----------------------------------------------------------------|---------------------------------------------|--------------------------|
| File Home Insert Draw Page Layout                                     | Formulas Data Review<br>Queries & Connections<br>E: Properties | View Developer Pivotal CRM                  | Help Data Streamer Acrob |
| Data ~ Text/CSV Web Range Sources Connections<br>Get & Transform Data | All ~ 🕃 Edit Links                                             | Organization Stocks Currencie<br>Data Types | s Geography              |
| A1 • : × ✓ fx Company_Na                                              | (i) Refre <u>s</u> h Status                                    | _                                           |                          |
|                                                                       | Cancel Refresh                                                 |                                             |                          |

| Draw Page Layout                               | Generation Generation Generatio Generation Generation Generation Generation Generation | view View Pivotal                   | CRM Help        |
|------------------------------------------------|----------------------------------------------------------------------------------------------------|-------------------------------------|-----------------|
| ettings Down Up *                              | Group Field                                                                                                    | Slicer Timeline Connection<br>Fiter | ns Y So<br>Data |
|                                                |                                                                                                    |                                     |                 |
| XML Import Error<br>Microsoft Excel encountere | d errors when importing the followi                                                                                                    | ? ×                                 |                 |
|                                                | d errors when importing the followi<br>Error                                                                                                    | 5. 5.7 .                            | -               |
| Microsoft Excel encountere                     |                                                                                                    | ng files:<br>Import Status          |                 |
| Microsoft Excel encountere                     | Error                                                                                                    | ng files:<br>Import Status          | 287260          |
| Microsoft Excel encountere                     | Error                                                                                                    | ng files:<br>Import Status          | 584061          |
| Microsoft Excel encountere                     | Error                                                                                                    | ng files:<br>Import Status          |                 |

### **Error**

If the end user attempts to refresh the source of the data by clicking **'Refresh All'** (raw data sheet), the system will show 'XML Import Error' (as shown on the screenshot in the bottom left corner).

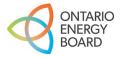

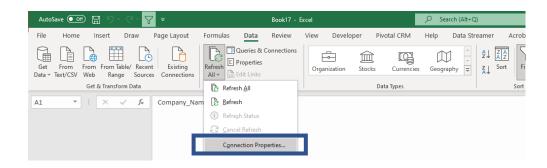

| erties           |                                                                                     | ?                                                                                                    | ×                                                                                                    |
|------------------|-------------------------------------------------------------------------------------|----------------------------------------------------------------------------------------------------|----------------------------------------------------------------------------------------------------|
| 2.1.7 Income Sta | atement Analysis                                                                    |                                                                                                    |                                                                                                    |
| inition Jsed I   | In                                                                                  |                                                                                                    |                                                                                                    |
| XML File         |                                                                                     |                                                                                                    | _                                                                                                    |
| C:\Users\        | \OneDrive - Ontario Energy                                                          | Bc <u>B</u> rowse                                                                                                    |                                                                                                    |
| Always use       | e connection file                                                                   |                                                                                                    |                                                                                                    |
| g:               |                                                                                     |                                                                                                    |                                                                                                    |
|                  |                                                                                     |                                                                                                    |                                                                                                    |
| Caus pass        | unand .                                                                             |                                                                                                    |                                                                                                    |
| save passi       | word                                                                                |                                                                                                    | 1000                                                                                                    |
|                  |                                                                                     |                                                                                                    | ~                                                                                                    |
|                  |                                                                                     |                                                                                                    |                                                                                                    |
|                  |                                                                                     |                                                                                                    |                                                                                                    |
|                  |                                                                                     |                                                                                                    |                                                                                                    |
| Authenticatio    | on Settings                                                                         |                                                                                                    |                                                                                                    |
| Parameter        | Export Connection File                                                              |                                                                                                    |                                                                                                    |
|                  | ОК                                                                                  | Canc                                                                                                    | el                                                                                                    |
|                  | 2.1.7 Income Sta<br>inition Used<br>XML File<br>C:(Users\<br>Aways use<br>Save pass | 2.1.7 Income Statement Analysis inition Used In XML File C:\Users\\\OneDrive - Ontario Energy Always use connection file C:\Users\\Lambda Authentication Settings Parameters Export Connection File | 2.1.7 Income Statement Analysis          inition       Jsed In         XML File       CAUsers\\OneDrive - Ontario Energy         CAUsers\\OneDrive - Ontario Energy       3c       Browse         Always use connection file       3c       Browse         Save password       3c       Browse         Authentication Settings       Parameters       Export Connection File |

Like in <u>Part 1</u>, users will need to download and import the latest version of the XML file from <u>https://www.oeb.ca/open-data</u>

**Step 1**: To link an existing analysis to the New/Updated XML file to access the newly added (e.g., a new year of RRR filings) or updated (e.g., MAADs) data:

- From the Refresh All dropdown menu, select
   Connection Properties
- Select **Definition** → **Browse**
- Select the new / updated XML file that was saved from the Open Data webpage
- Select **OK**

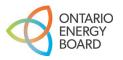

## Importing New/Updated XML Files – Step 2

| X Open                                                                                                    |                                                       |                 |                                             |                  | ×                 |                                                                                                  |
|----------------------------------------------------------------------------------------------------|-------------------------------------------------------|-----------------|---------------------------------------------|------------------|-------------------|--------------------------------------------------------------------------------------------------|
| $\leftarrow$ $\rightarrow$ $\checkmark$ $\uparrow$ $\blacksquare$ $\rightarrow$ This PC $\rightarrow$ Deskto                                                                                                    | p → Open Data Walkthrough                             |                 |                                             |                  | ✓ Ů               |                                                                                                  |
| Organize   New folder                                                                                                    |                                                       |                 |                                             |                  | 8== <b>-</b> 🔲 💡  |                                                                                                  |
| <ul> <li>Quick access</li> <li>Desktop</li> <li>Downloads</li> <li>Documents</li> <li>Pictures</li> <li>1. First Email</li> <li>2. Second Email</li> <li>Open Data Related Docs</li> <li>PowerBl Version</li> <li>Microsoft Excel</li> <li>OneDrive - Ontario Energy Board</li> <li>This PC</li> <li>3D Objects</li> <li>Desktop</li> <li>Documents</li> <li>Documents</li> <li>Documents</li> <li>Documents</li> <li>Music</li> <li>Nusic</li> </ul> | <ul> <li>Name</li> <li>2.1.7 Balance Sheet</li> </ul> | Status Date mor | modified Type<br>11-22 9:25 AM XML Document | Size<br>1,270 KB |                   | <b>Step 2:</b> Select the XML file that was saved in the desired folder.<br>Select <b>Open</b> . |
| File name: Documents                                                                                                    | - Performance Analytics & Reporting - Shortcut        |                 |                                             |                  | Tools Open Cancel |                                                                                                  |

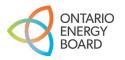

## Importing New/Updated XML Files – Step 3

|                                              | 21161     | our-Incomo En   | may Accistone   | Drogram (LEAD) | Apphysic       |   |
|----------------------------------------------|-----------|-----------------|-----------------|----------------|----------------|---|
| nnection <u>n</u> ame<br>scr <u>i</u> ption: | 2.1.1010  | ow-income En    | ergy assistance | Program (LEAP) | Analysis       |   |
| Usage <u>D</u>                               | efinition | <u>U</u> sed in |                 |                |                |   |
| Connection typ                               | e: XML F  | ile             |                 |                |                |   |
| Connection <u>f</u> ile                      | : C:\Us   | ers\ \          | OneDrive - Ont  | ario Energy Bc | <u>B</u> rowse |   |
|                                              | Ah        | ways use conn   | ection file     |                |                |   |
| Connection stri                              | ing:      |                 |                 |                |                |   |
|                                              |           |                 |                 |                |                |   |
|                                              |           |                 |                 |                |                |   |
|                                              |           |                 |                 |                |                |   |
|                                              | Sa        | ve password     |                 |                |                |   |
| Command type                                 |           | ve password     |                 |                |                | ~ |
| Command type                                 | 2:        | ve password     |                 |                |                | ~ |
|                                              | 2:        | ve password     |                 |                |                | ~ |
| Command text                                 | 2         |                 |                 |                |                | ~ |
| 2.2                                          | 2         | ve password     | tings           |                |                | ~ |
| Command text                                 | e:        |                 |                 | nnection File  |                | ~ |

**Check:** If the folder path points to the data file that was selected in Step 2, then the user has successfully updated the data link.

The 'XML Import Error' message should no longer be displayed when **Refresh All** is selected.

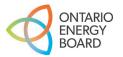

# Part 4 Updating PivotTable(s) with New Data

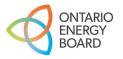

| Sum of | Overall_Avg_Grant_per_Assisted_Applicant_in_Dollars Column Labels |                   |
|--------|-------------------------------------------------------------------|-------------------|
| Row La | bels Alectra Utilities Corporation                                | Algoma Power Inc. |
| 2015   | 400.78                                                            | 480.08            |
| 2016   | 409.42                                                            | 496.56            |
| 2017   | 415.39                                                            | 501.58            |
| 2018   | 450.61                                                            | 492.48            |
| 2019   | 451.39                                                            | 506.22            |
| 2020   | 494.35                                                            | 556.93            |
| Grand  | Total 2621.94                                                     | 3033.85           |
|        |                                                                   |                   |

### **Example**

Previous analysis was done using the XML with **LEAP data** for **2015 to 2020**. We want to **update** the analysis using the newest XML which now contains data for **2021**.

# **Step 1:** Download and import the new XML file (See <u>Part 3</u>).

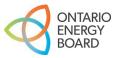

## Updating PivotTable(s) with New Data – Step 2

E

| <b>⊽</b> ⊽             |           | Book              | 3 - Excel   |      |
|------------------------|-----------|-------------------|-------------|------|
| Page Layout            | Formulas  | Data              | Review      | View |
| Sources<br>Connections |           | Properties        | Connections | Orga |
| _                      | Refre     | sh <u>A</u> ll    |             |      |
|                        | A Refre   | sh                |             |      |
|                        | (i) Refre | <u>s</u> h Status |             |      |
|                        | C Cance   | el Refresh        |             |      |
|                        | Conn      | ection Pro        | perties     |      |
|                        |           |                   |             |      |

Step 2: Select Refresh All from the "Queries & Connections" menu to update your PivotTable with data from the newly connected XML file.

All previous data will be overwritten with what is in the new XMI file:

- If no revision requests were submitted by distributors, • the only change you'll see is a new year of data added
- If revision requests were submitted, then some historical data may change
- Some distributors may also "disappear" if MAAD • applications have been processed

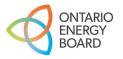

## Updating PivotTable(s) with New Data – Step 3

|                                                         | Sum of Overall                                                                        | _Avg_Grant_per_Assisted_Applicant_in_Dollars | Column Labels                                                                   | ]                                              |                                                                           |
|---------------------------------------------------------|---------------------------------------------------------------------------------------|----------------------------------------------|---------------------------------------------------------------------------------|------------------------------------------------|---------------------------------------------------------------------------|
|                                                         | Row Labels                                                                            |                                              | Alectra Utilities Corporation                                                   | Algoma Power Inc.                              | Atikokan Hydro Inc.                                                       |
|                                                         | 2015                                                                                  |                                              | 400.78                                                                          | 480.08                                         | 575                                                                       |
|                                                         | 2016                                                                                  |                                              | 409.42                                                                          | 496.56                                         | 475.3                                                                     |
|                                                         | 2017                                                                                  |                                              | 415.39                                                                          | 501.58                                         | 352.3                                                                     |
|                                                         | 2018                                                                                  |                                              | 450.61                                                                          | 492.48                                         | 492.0                                                                     |
|                                                         | 2019                                                                                  |                                              | 451.39                                                                          | 506.22                                         | 60                                                                        |
| The wiret table                                         | 2020                                                                                  |                                              | 494.35                                                                          | 556.93                                         | 60                                                                        |
| The pivot table                                         | Grand Total                                                                           |                                              | 2621.94                                                                         | 3033.85                                        | 3094.6                                                                    |
| pelow contains                                          |                                                                                       |                                              |                                                                                 |                                                |                                                                           |
| 1                                                       |                                                                                       |                                              |                                                                                 |                                                |                                                                           |
| the additional                                          |                                                                                       |                                              |                                                                                 |                                                |                                                                           |
|                                                         |                                                                                       |                                              |                                                                                 |                                                |                                                                           |
| the additional<br>2021 data, which<br>confirms that the | Sum of Overall_                                                                       | Avg_Grant_per_Assisted_Applicant_in_Dollars  | Column Labels 🔻                                                                 |                                                |                                                                           |
| 2021 data, which confirms that the                      | Sum of Overall_<br>Row Labels                                                         |                                              | Column Labels 🔹<br>Alectra Utilities Corporation                                | Algoma Power Inc.                              | Atikokan Hydro Inc.                                                       |
| 2021 data, which confirms that the analysis has         |                                                                                       |                                              |                                                                                 | Algoma Power Inc.<br>480.08                    |                                                                           |
| 2021 data, which confirms that the analysis has         | Row Labels                                                                            |                                              | Alectra Utilities Corporation                                                   | _                                              | 57                                                                        |
| 2021 data, which confirms that the analysis has         | Row Labels                                                                            |                                              | Alectra Utilities Corporation<br>400.78                                         | 480.08                                         | 575<br>475.3                                                              |
| 2021 data, which confirms that the analysis has         | <b>Row Labels</b> 2015 2016                                                           |                                              | Alectra Utilities Corporation<br>400.78<br>409.42                               | 480.08<br>496.56                               | 57<br>475.3<br>352.3                                                      |
| 2021 data, which confirms that the analysis has         | Row Labels<br>2015<br>2016<br>2017                                                    |                                              | Alectra Utilities Corporation<br>400.78<br>409.42<br>415.39                     | 480.08<br>496.56<br>501.58                     | 575<br>475.3<br>352.3<br>492.0                                            |
| 2021 data, which confirms that the analysis has         | Row Labels           2015           2016           2017           2018                |                                              | Alectra Utilities Corporation<br>400.78<br>409.42<br>415.39<br>450.61           | 480.08<br>496.56<br>501.58<br>492.48           | 57:<br>475.3<br>352.3<br>492.0<br>600                                     |
|                                                         | Row Labels           2015           2016           2017           2018           2019 |                                              | Alectra Utilities Corporation<br>400.78<br>409.42<br>415.39<br>450.61<br>451.39 | 480.08<br>496.56<br>501.58<br>492.48<br>506.22 | Atikokan Hydro Inc.<br>575<br>475.37<br>352.31<br>492.01<br>600<br>552.34 |

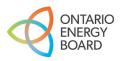

Part 5 Connecting XML File to **MS Excel for Analysis** (with Power Query)

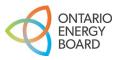

## Electricity Reporting & Record Keeping Requirements (RRR): Section 2.1.7 Trial Balance

#### **Description**:

Provides data related to a distributor's balance sheet and income statement as well as trial balance data for all of the accounts (and sub-accounts as applicable) set out in the Accounting Procedures Handbook. Note that the star year for this data file is 2015.

### URL:

Table 1: The first table provides a balance sheet view derived from the trial balance data.

https://www.oeb.ca/documents/opendata/rrr/2.1.7 Balance Sheet.xml

|                                                                       | Open link in new tab                                              |
|-----------------------------------------------------------------------|-------------------------------------------------------------------|
|                                                                       | Open link in new window                                           |
| Table 2: The second table contains an income statement view de        | Open link in incognito window                                     |
| https://www.oeb.ca/documents/opendata/rrr/2.1.7 Income Sta            | Save link as                                                      |
|                                                                       | Copy link address                                                 |
| Table 3: The third table provides trial balance data for all of the a | Adobe Acrobat: PDF edit, convert, sign tools + pplicable) set out |
| the Accounting Procedures Handbook.                                   | Inspect                                                           |
| Note: Some files are large and are best viewed in a data applicat     | ion. Right-click and download the files to your                   |

Connecting the XML data file using a web URL is an alternative to the approach outlined in Part 1. This approach allows for an active connection to the XML file published on the OEB Open Data webpage.

For the purpose of this example, Electricity Reporting & Record Keeping Requirements (RRR): **Section 2.1.7 Trial Balance (Balance Sheet) will be used.** 

**Step 1:** Right-click on the XML link and select **Copy link address...** 

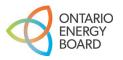

## Connecting XML File to MS Excel with Power Query – Step 2

| File | Home                            | Insert       | Draw    | Page Layout                  | Formu            | las    | Data                                           | Review      | Vie | w Develope   | er Help          |
|------|---------------------------------|--------------|---------|------------------------------|------------------|--------|------------------------------------------------|-------------|-----|--------------|------------------|
| Get  | From Tex<br>From We<br>From Tal | eb           | _       | nt Sources<br>ng Connections | Refresh<br>All ~ | B: P   | <b>)ueries &amp;</b><br>roperties<br>dit Links | Connections |     | Organization | Example 1 Stocks |
|      | G                               | et & Transfo | rm Data |                              |                  | Querie | s & Conne                                      | ctions      |     | Data T       | ypes             |
|      |                                 |              |         |                              |                  |        |                                                |             |     |              | ×                |

### From Web

Basic O Advanced

| URL |                 |           |
|-----|-----------------|-----------|
|     |                 |           |
|     | Undo            |           |
|     | Cut             |           |
|     | Сору            | OK Cancel |
|     | Paste           |           |
| /   | Delete          |           |
| 8   | Send to OneNote |           |
| 9   | Select all      |           |
|     |                 |           |

**Step 2:** In a new MS Excel window, select the **From Web** option under the "Get & Transform Data" menu.

In the new pop-up window, right-click in the URL input field and select **Paste**.

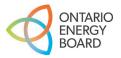

## Connecting XML File to MS Excel with Power Query – Step 3

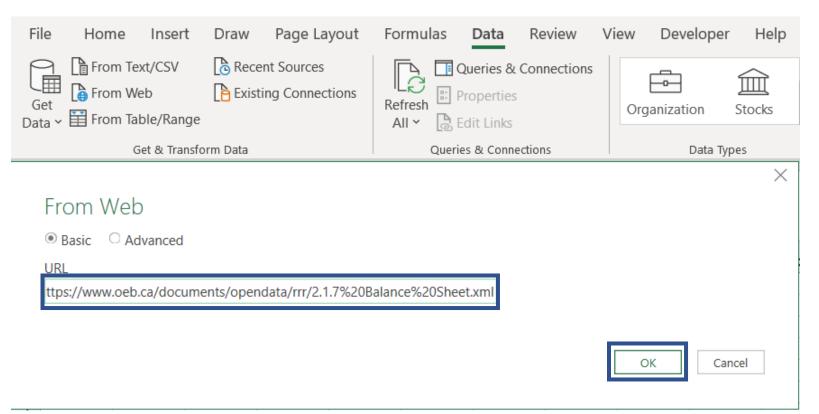

**Step 3:** Confirm that the copied web address is pasted into the URL input field and select **OK**.

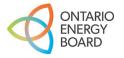

## Connecting XML File to MS Excel with Power Query – Step 4

 $\Box \times$ 

### Navigator

Select multiple items

#### Display Options 🔻

Inttps://www.oeb.ca/documents/opendata/rrr/...

ρ

De

<

| 🖽 R |  |
|-----|--|
|-----|--|

| Company_Name                  | Year | Cash_and_Cash_Equivalents_USofA_1005-1070 |
|-------------------------------|------|-------------------------------------------|
| Alectra Utilities Corporation | 2015 | 73302811.04                               |
| Alectra Utilities Corporation | 2016 | 79495601.68                               |
| Alectra Utilities Corporation | 2017 | 140218176.4                               |
| Alectra Utilities Corporation | 2018 | 14234582.93                               |
| Alectra Utilities Corporation | 2019 | 19601161.67                               |
| Alectra Utilities Corporation | 2020 | 10282442.3                                |
| Alectra Utilities Corporation | 2021 |                                           |
| Algoma Power Inc.             | 2015 | 407099.25                                 |
| Algoma Power Inc.             | 2016 | 1024586.73                                |
| Algoma Power Inc.             | 2017 | 811042.41                                 |
| Algoma Power Inc.             | 2018 | 633727.03                                 |
| Algoma Power Inc.             | 2019 | 404543.08                                 |
| Algoma Power Inc.             | 2020 | 1822126.83                                |
| Algoma Power Inc.             | 2021 | 2717181.65                                |
| Atikokan Hydro Inc.           | 2015 | 540927.94                                 |
| Atikokan Hydro Inc.           | 2016 | 490449.92                                 |
| Atikokan Hydro Inc.           | 2017 | 397813.3                                  |

1 The data in the preview has been truncated due to size limits.

**Step 4:** In the Navigator window, select the data table shown in the left-side menu.

A preview of the data table will be displayed. Select **Load**.

**Note:** Selecting **Transform Data** will open the Power Query Editor window. This tool is beyond the scope of the workshop, but an abundance of reference material is readily available through an online search.

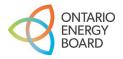

Transform Data

>

Cancel

File

Edit

A1

Home

Edit

Properties Delete

Insert

-  $\pm$   $\times$ 

Draw

Ċ

Load

 $\sqrt{f_x}$ 

Load

То

Refresh

Page Layout Formulas

🕒 Duplicate

Q Reference

Reuse

## Connecting XML File to MS Excel with Power Query – Step 5

Inquire

ACROBAT

30

Power Pivot Table Design

Query

The 2.1.7 Trial Balance (Balance Sheet) XML file has been successfully loaded using Power Query.

To update an existing analysis with a new XML data file, select **Refresh All** from the "Queries & Connections" menu to update your data table and PivotTable with the latest data. The steps outlined in Part 3 are NOT required.

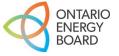

|    | A                             | В        | С                                           | D                           | E                           |
|----|-------------------------------|----------|---------------------------------------------|-----------------------------|-----------------------------|
| 1  | Company_Name                  | 💌 Year 💌 | Cash_and_Cash_Equivalents_USofA_1005-1070 🔽 | Receivables_USofA_1100-1170 | Inventory_USofA_1305-1350 🔽 |
| 2  | Alectra Utilities Corporation | 2015     | 73302811.04                                 | 562548838.8                 | 19509274.17                 |
| 3  | Alectra Utilities Corporation | 2016     | 79495601.68                                 | 660483017                   | 21051780.96                 |
| 4  | Alectra Utilities Corporation | 2017     | 140218176.4                                 | 546376270.5                 | 22115875.61                 |
| 5  | Alectra Utilities Corporation | 2018     | 14234582.91                                 | 616535482.3                 | 22636680.23                 |
| 6  | Alectra Utilities Corporation | 2019     | 19601161.67                                 | 525018913.9                 | 26568692.36                 |
| 7  | Alectra Utilities Corporation | 2020     | 10282442.31                                 | 569318297.5                 | 30866836.8                  |
| 8  | Alectra Utilities Corporation | 2021     | 0                                           | 514741479.8                 | 33538368.12                 |
| 9  | Algoma Power Inc.             | 2015     | 407099.29                                   | 6484797.05                  | 55949.53                    |
| 10 | Algoma Power Inc.             | 2016     | 1024586.73                                  | 5335663.29                  | 68783.78                    |
| 11 | Algoma Power Inc.             | 2017     | 811042.41                                   | 4458391.52                  | 126117.16                   |
| 12 | Algoma Power Inc.             | 2018     | 633727.03                                   | 4675624.99                  | 134288.73                   |
| 13 | Algoma Power Inc.             | 2019     | 404543.08                                   | 5525425.9                   | 71273.97                    |
| 14 | Algoma Power Inc.             | 2020     | 1822126.81                                  | 6308590.18                  | 52311.55                    |
| 15 | Algoma Power Inc.             | 2021     | 2717181.63                                  | 6785535.62                  | 52821.47                    |

Developer

Help

Data Review View

h

Export

Connection File

Share

Merge Append

Combine

쪸